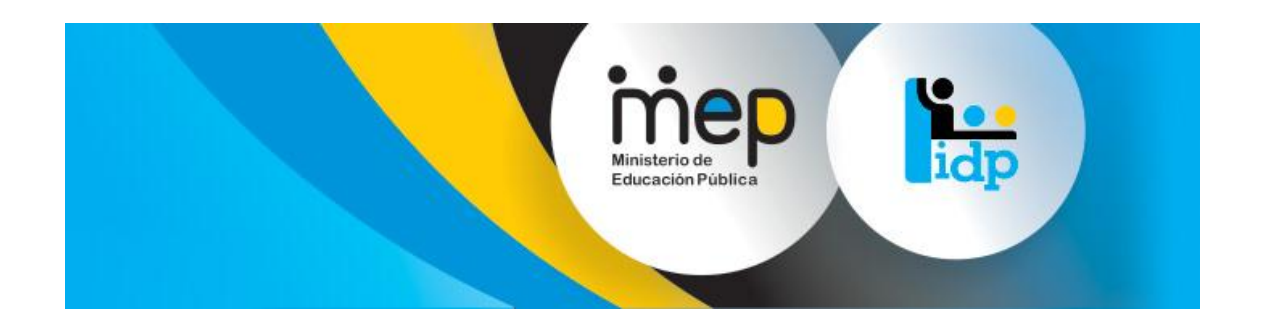

# **Sistema de Gestión y Administración de**

# **Formación Permanente**

# **Manual del Usuario de Títulos**

**Versión 1.1**

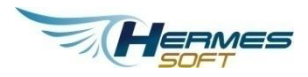

**Abril, 2014**

### Tabla de contenidos

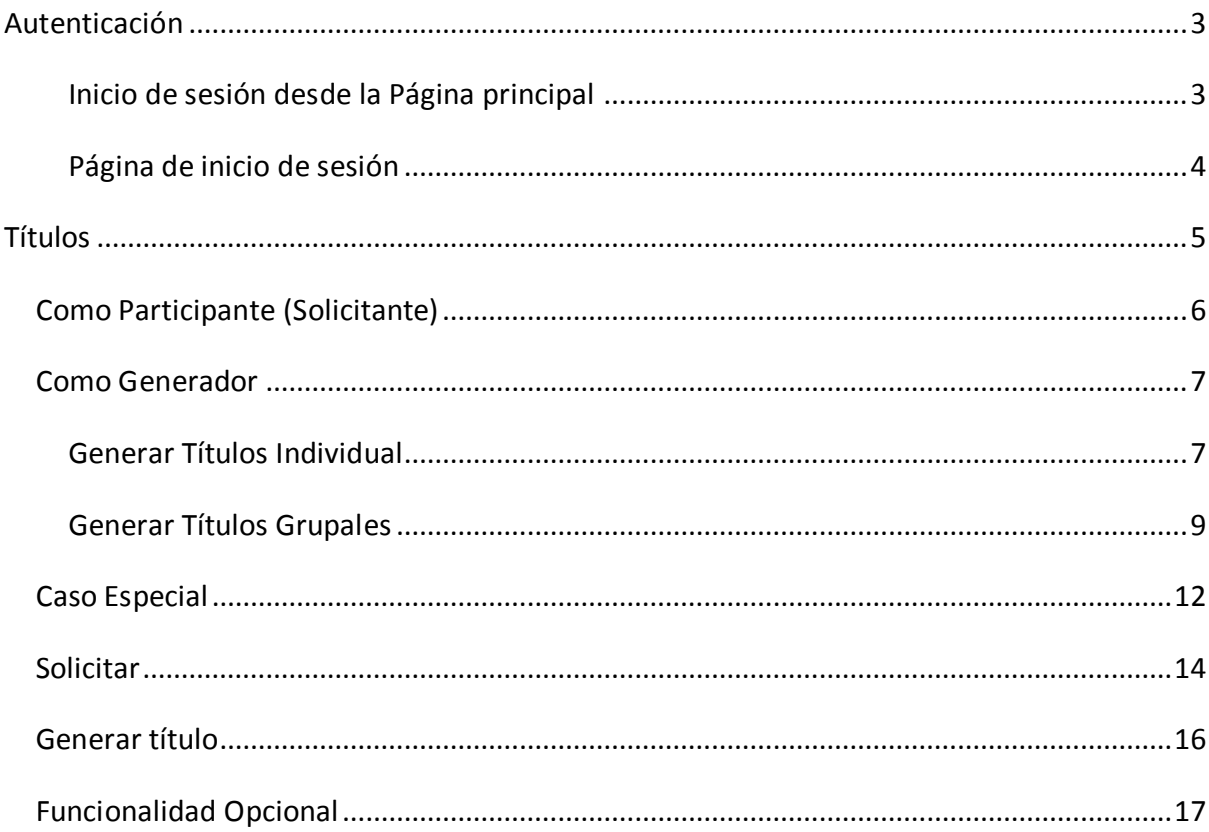

### <span id="page-2-0"></span>**AUTENTICACIÓN**

En la página de inicio los usuarios que ya se habían registrados en el sistema podrán iniciar la sesión mediante el ingreso de su correo, contraseña y deberá contar con alguno de los siguientes roles:

- **•** ADMINISTRATOR
- FUNCIONARIOSEGUIMIENTOYEVAL UACION
- FUNCIONARIOSEGUIMIENTOYEVAL UACIONADMIN
- PARTICIPANTE

<span id="page-2-1"></span>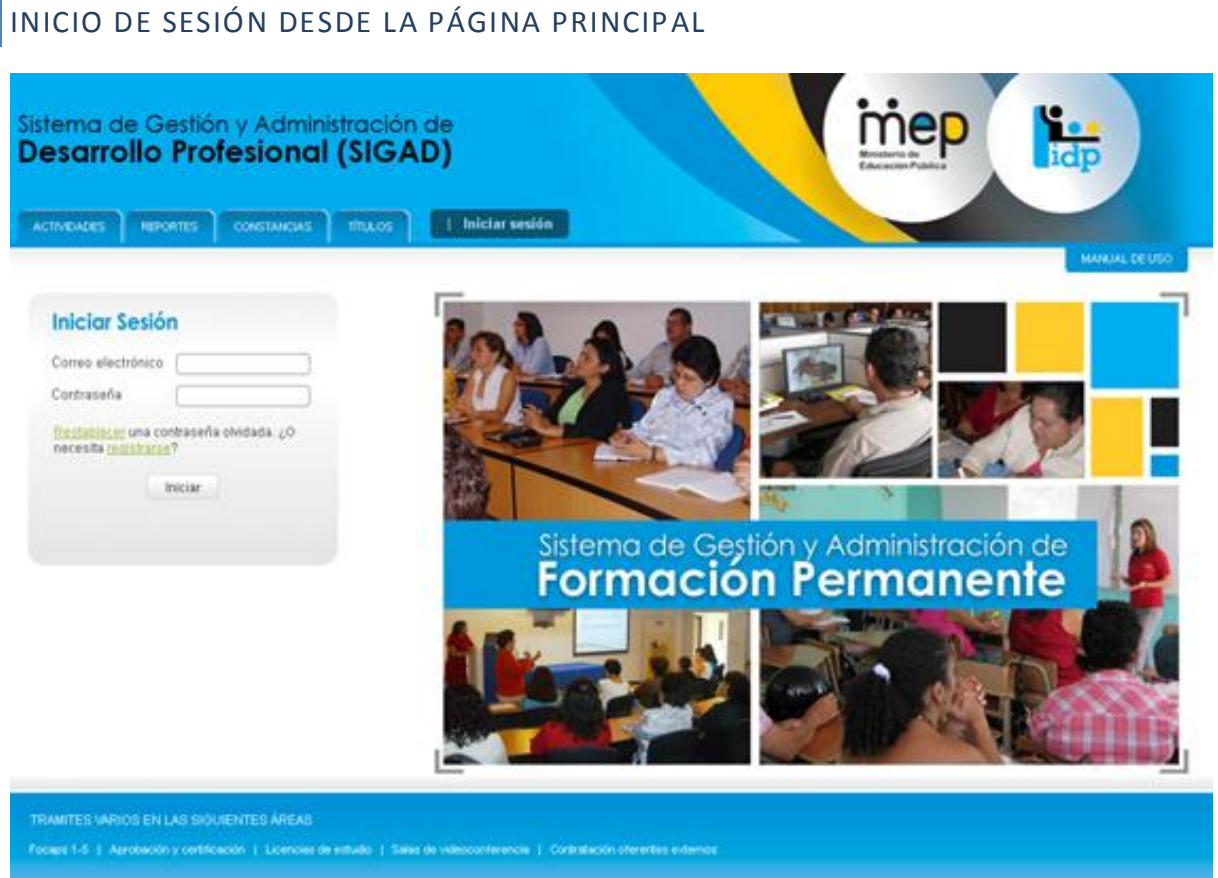

**Figura 0.1 – Inicio de sesión desde la Página principal**

### <span id="page-3-0"></span>PÁGINA DE INICIO DE SESIÓN

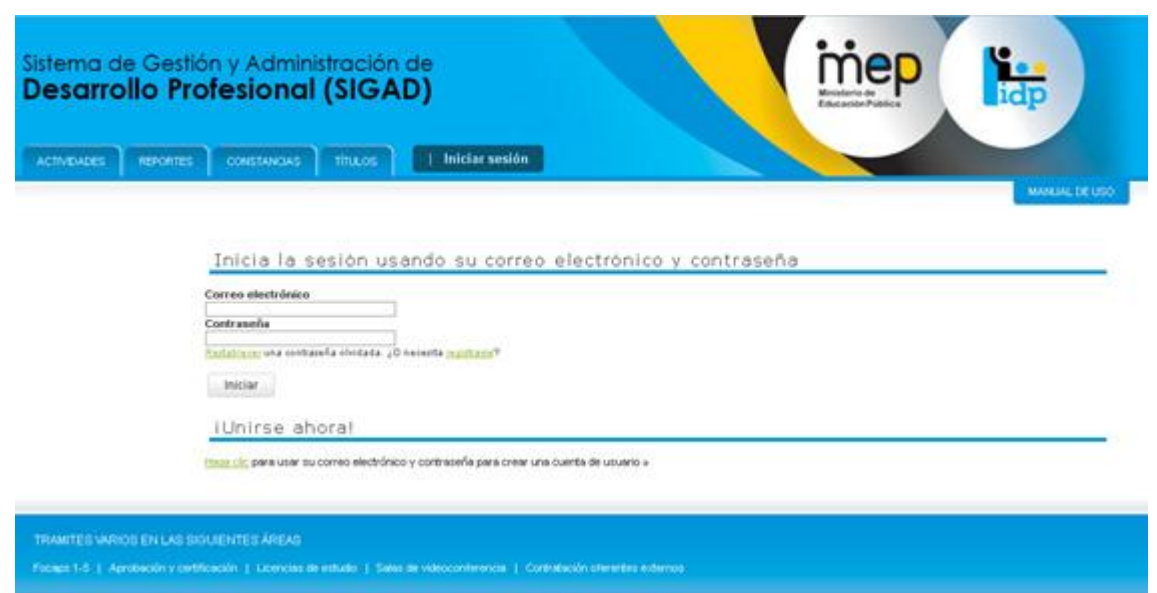

**Figura 1.2 – Página de inicio de sesión**

#### <span id="page-4-0"></span>**TÍTULOS**

Una vez ingresado el usuario, se procede a seleccionar dando clic la opción del menú llamada "Títulos", como se muestra en la siguiente imagen:

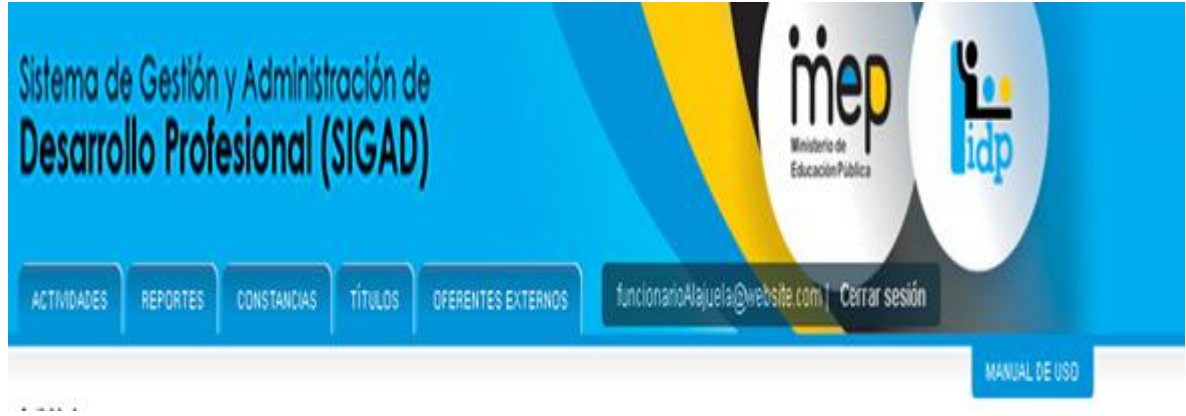

**Figura 2.0 – Página de reportes**

En este caso la página está disponible para los usuarios que cuenta con alguno de los siguientes roles:

- **•** ADMINISTRATOR
- FUNCIONARIOSEGUIMIENTOYEVAL UACION
- FUNCIONARIOSEGUIMIENTOYEVAL UACIONADMIN
- PARTICIPANTE

La diferencia de cómo se va a desplegar la información y las funciones, va erradicar según los roles que posea el usuario:

- Si el usuario ingresado posee un rol participante, se le desplegara la lista donde podrán solamente solicitar sus propios títulos.
- La información de los títulos será solo visible a los usuarios con los siguientes roles:
	- o ADMINISTRATOR
	- o FUNCIONARIOSEGUIMIENTOYEVALUACION
	- o FUNCIONARIOSEGUIMIENTOYEVALUACIONADMIN
	- o Adicionalmente a estos se le desplegara un formulario de búsqueda, para que pueda filtrar la información de los títulos a buscar
- En el caso que tuviera varios roles tanto como participante como alguno de los anteriormente dichos, despliegue los títulos que posee y el formulario de búsqueda para que pueda filtrar la búsqueda de los títulos

Si se presentara que el usuario no contará con alguno de los accesos anteriormente dichos, se le presentará un mensaje indicado que no cuenta con acceso o permiso para ingresar a dicho modulo, como se presenta en la siguiente imagen:

### No cuenta con el acceso requerido

#### **Figura 1.0 – Página restricción de acceso**

#### <span id="page-5-0"></span>COMO PARTICIPANTE (SOLICITANTE)

En el caso que el usuario contara el rol de participante, el sistema se encargara de precargar la información en la tabla de contenido, de todos los títulos que tenga asociado dicho usuario, el cual contara con los siguientes campos:

- Actividad
- Fechas
- Calificación
- Condición
- Solicitar título

Como el usuario solo cuenta con el rol de participante la funcionalidad que se le desplegara en la columna "Solicitar título" será el link nombrado "Solicitar".

Como se presenta en la siguiente imagen:

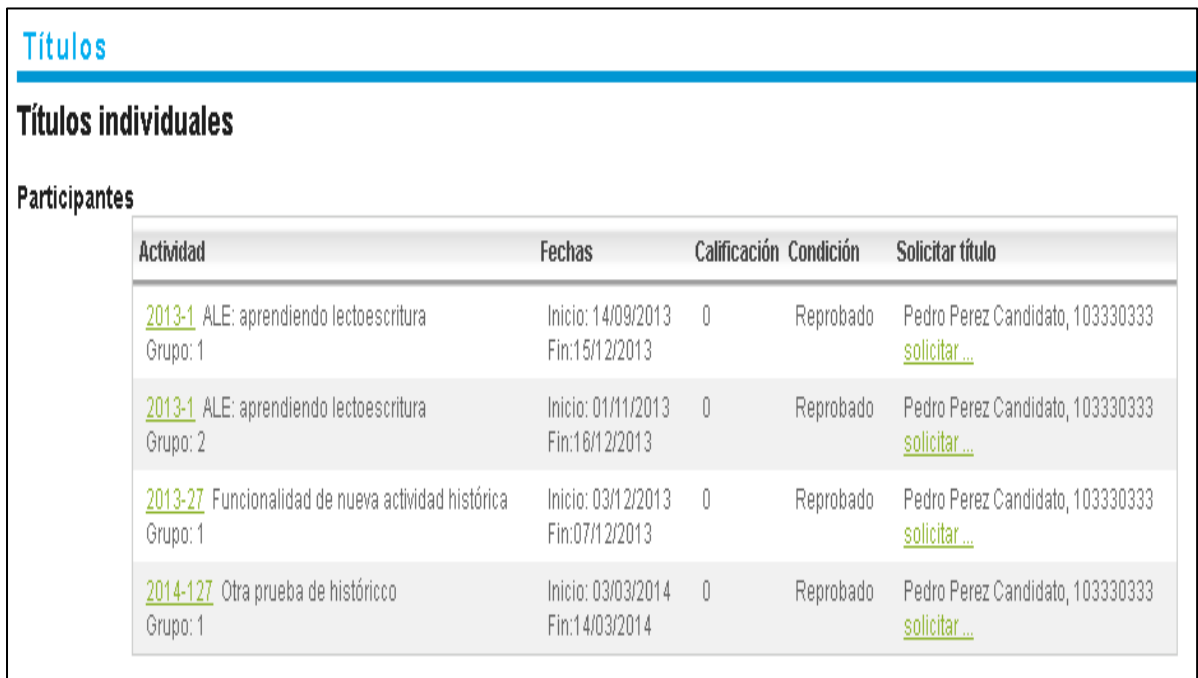

**Figura 2.1 – Página de reportes**

#### <span id="page-6-0"></span>COMO GENERADOR

En este caso lo usuarios que cuenta con los roles de

- ADMINISTRATOR
- FUNCIONARIOSEGUIMIENTOYEVALUACION
- FUNCIONARIOSEGUIMIENTOYEVALUACIONADMIN

Estos usuarios se les permitirán realizar títulos de tipos individuales o grupales.

#### <span id="page-6-1"></span>GENERAR TÍTULOS INDIVIDUAL

El sistema se encargar de cargar un formulario de búsqueda en el cual se le permitirá mezclar los diferentes filtros que se consideren necesarios, para realizar una búsqueda más exacta para un título, con los siguientes filtros:

- ID de Actividad
- Nombre de la actividad
- Cédula del Participante
- Especialidad del participante
- Fecha inicio/Fin
- Igualmente que en el caso anterior, la tabla de resultados presentar los siguientes rubros:
	- Actividad
	- Fechas
	- Calificación
- Condición
- Solicitar título

Nota importante: como el usuario solo cuenta con al menos con alguno de los roles anteriormente dichos, la funcionalidad que se le desplegara en la columna "Solicitar título" será el link nombrado "generar".

Como se presenta en la siguiente imagen:

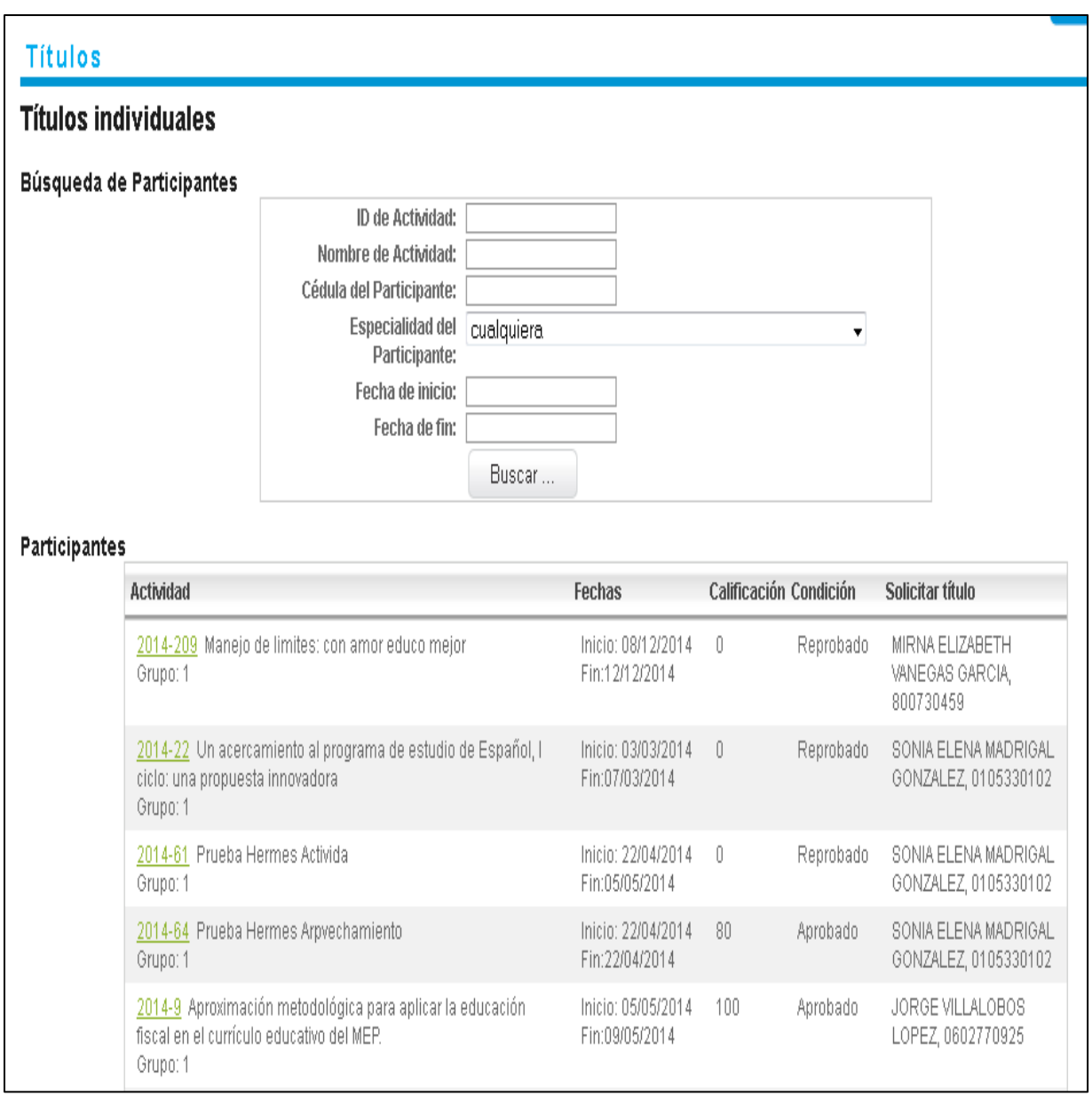

**Figura 2.2 – Página de reportes**

### <span id="page-8-0"></span>GENERAR TÍTULOS GRUPALES

Una vez que el usuario se encuentre dentro del módulo de "Títulos" y cuente alguno de los siguientes roles:

- **•** ADMINISTRATOR
- FUNCIONARIOSEGUIMIENTOYEVALUACION
- FUNCIONARIOSEGUIMIENTOYEVALUACIONADMIN

El usuario se encontrara con un área de filtrado, como se presenta en la siguiente imagen:

![](_page_8_Picture_56.jpeg)

**Figura 2.3 – Página de reportes**

Para que el sistema proceda a generar los títulos grupales, el usuario podrá ingresar en el filtro de búsquedas necesarias e indicando el "ID de Actividad", una vez que proceda a dar clic al botón de acción "Buscar", se desplegara un área adicional llamado "Grupos de la Actividad", el cual contempla los siguientes rubros "# de Grupo", "Solicitar Títulos", como se presenta en la siguiente imagen:

![](_page_9_Picture_46.jpeg)

**Figura 2.4 – Página de reportes**

Cuando se presenta la tabla de contenido para generar los títulos grupales, se cuenta con una columna llamada "Reimpresión", en el caso que ya se haya generado una impresión de los títulos grupales, se indicara con "Sí" en el caso que no se haya generado ninguna impresión se presentara "-", como se visualiza en la imagen anterior.

Una vez desplegado el área "Grupos de la Actividad", para cada un grupo de la actividad se genera una fila la cual cuenta con un híper vínculo llamado "Generar", donde el usuario podrá dar clic, lo cual generar que se nos abra una ventana, indicándonos el # de la actividad y el Grupo y nos presentará un híper vínculo para proceder a realizar la descarga, como se presenta en la siguiente imagen:

![](_page_10_Figure_1.jpeg)

#### **Figura 2.5 – Página de reportes**

Una vez que el usuario proceda a dar clic al híper vínculo "Haga clic", se le desplegara una ventana emergente al usuario donde le indica si desea descargar el documento o solo abrirlo, el tipos de documento como contiene una serie de títulos se descargará en formato "ZIP", como se presenta en la siguiente imagen:

![](_page_10_Picture_72.jpeg)

**Figura 2.6– Página de reportes**

Nota: el documento se descargara como un archivo "ZIP", debido que como son varios títulos se procede a realizar un solo paquete "ZIP" el cual contenga todos los títulos de aquellos participante que hayan aprobado la actividad, del grupo seleccionado.

#### <span id="page-11-0"></span>CASO ESPECIAL

En este caso se desea explicar el funcionamiento de como reaccionaria el sistema si el usuario contara con dos roles simultáneamente:

- **•** ADMINISTRATOR
- FUNCIONARIOSEGUIMIENTOYEVAL UACION
- **•** FUNCIONARIOSEGUIMIENTOYEVAL UACIONADMIN
- PARTICIPANTE

Principalmente cuando se encuentra que un usuario fuera "Participante" en algún curso, pero que adicionalmente fuera un "funcionario de seguimiento y evaluación"

Si se presentara alguno de estos casos se presenta como un caso especial, por lo cual el sistema procederá de la siguiente manera:

- Para las actividades cuyo usuario sea participante el sistema solo le desplegara en la columna de "Solicitar título" la opción con el link que dice "solicitar…", ya que como es un participante de la actividad no podrá generar los títulos para sus propias actividades a las que asiste como participante
- En el caso contrario de las actividades cuyo usuario no es participante de la misma , en la columna "solicitar título" se le desplegará el link que dice "generar…", ya que este usuario al no ser parte de la actividad como participante, si contará con el acceso de poder generar los títulos

Inicialmente, el usuario una vez que ingresa por primera vez a la pantalla de títulos desplegara por primera vez el formulario de búsqueda y la tabla de resultados con los títulos asociados al usuario de manera precargada, como se presenta a continuación:

#### **Titulos**

#### **Títulos individuales**

Búsqueda de Participantes

![](_page_11_Picture_118.jpeg)

#### Participantes

![](_page_11_Picture_119.jpeg)

Una vez que el usuario, haya realizado alguna búsqueda, en la tabla de contenido se desplegaran todos los resultado, y en el campo de la columna "Solicitar título" para los casos que el usuario no es participante de la actividad, se presentara la opción del link "generar…" en caso contrario el usuario es participante de la actividad, la opción del link será "Solicitar…", como se presenta en la siguiente imagen

#### **Títulos**

![](_page_12_Picture_59.jpeg)

#### Participantes

![](_page_12_Picture_60.jpeg)

**Figura 2.3 – Página de reportes**

#### <span id="page-13-0"></span>SOLICITAR

Para en este caso la opción de "solicitar…" es para que el usuario que se encuentra como participante de la actividad pueda realizar la solicitud del título, dando clic al link "solicitar…" como se presenta en la siguiente imagen:

# **Titulos**

# **Títulos individuales**

## Participantes

![](_page_13_Picture_38.jpeg)

**Figura 2.4 – Página de reportes**

Una vez dado clic se presentara una ventana emergente el cual le solicitará que seleccione una razón de la solicitud del título, como se presenta en la siguiente imagen:

![](_page_14_Picture_43.jpeg)

**Figura 2.5– Página de reportes**

Nota: si el usuario seleccionara la opción "Error en los datos u otra razón", se le desplegara un campo de texto para ingresar la razón por la cual se está solicitando el título, como se presenta.

En este caso el usuario podrá seleccionar alguna de la razón y proceder a dar clic al botón "Solicitar…", lo cual hará que se envíen los correos a las personas respectivas para que generen el título solicitado.

#### <span id="page-15-0"></span>GENERAR TÍTULO

En este caso el usuario que cuenta con alguno de los siguientes roles, será capaz de proceder a generar los títulos de un participante e inclusive de un grupo como se vio anteriormente.

- ADMINISTRATOR
- FUNCIONARIOSEGUIMIENTOYEVALUACION
- FUNCIONARIOSEGUIMIENTOYEVALUACIONADMIN

El usuario en la tabla de resultados, en la columna "solicitar título", podrá dar clic en el link que dice "generar…", este abrirá una nueva ventana en el cual desplegara el documento listo para poder ser exportado a los tipos de documentos PDF, Excel y Doc., como se presenta en la siguiente imagen

#### Título

Título para el participante ARGUEDAS VALERIO EVANS 205030669@email.com en la Actividad #30 - Grupo 1

![](_page_15_Picture_8.jpeg)

### **ARGUEDAS VALERIO EVANS**

Cédula No. 205030669

Por cuanto ha cumplido con los requisitos del curso:

#### Técnicas de Autoaprendizaje y estudio a distancia.

Durante el período comprendido entre el 23 de septiembre y el 23 de octubre del 2013. Con una calificación de 90 y con 119 horas efectivas.

San José, 09 de febrero del 2015

**Figura 2.6– Página de reportes**

#### <span id="page-16-0"></span>FUNCIONALIDAD OPCIONAL

En este caso el usuario que posea algunos de los siguientes roles:

- **•** ADMINISTRATOR
- FUNCIONARIOSEGUIMIENTOYEVALUACION
- FUNCIONARIOSEGUIMIENTOYEVALUACIONADMIN
- PARTICIPANTE

Una vez el usuario registrado con alguno de los roles anteriores, si el usuario deseara ver a la actividad a la que pertenece el título del participante, en la tabla de resultados en la columna "Actividad" se cuenta con un link o híper vínculo que indica el número donde el usuario podrá dar clic para poder visualizar los datos de dicha actividad como se presenta en la siguiente imagen

![](_page_16_Picture_60.jpeg)

![](_page_16_Picture_61.jpeg)

**Figura 2.7– Página de reportes**

Una vez dado clic al link, se desplegará la información de la actividad respectiva, como se presenta en la siguiente imagen:

![](_page_17_Picture_22.jpeg)

**Figura 2.8– Página de reportes**